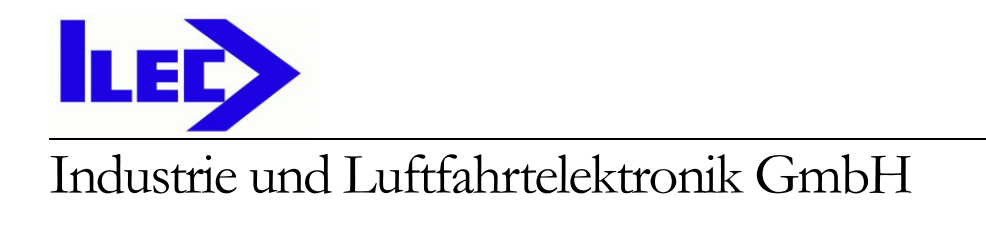

# SN10 / SN10B USB Adapter Handbuch

Software Version 2.34

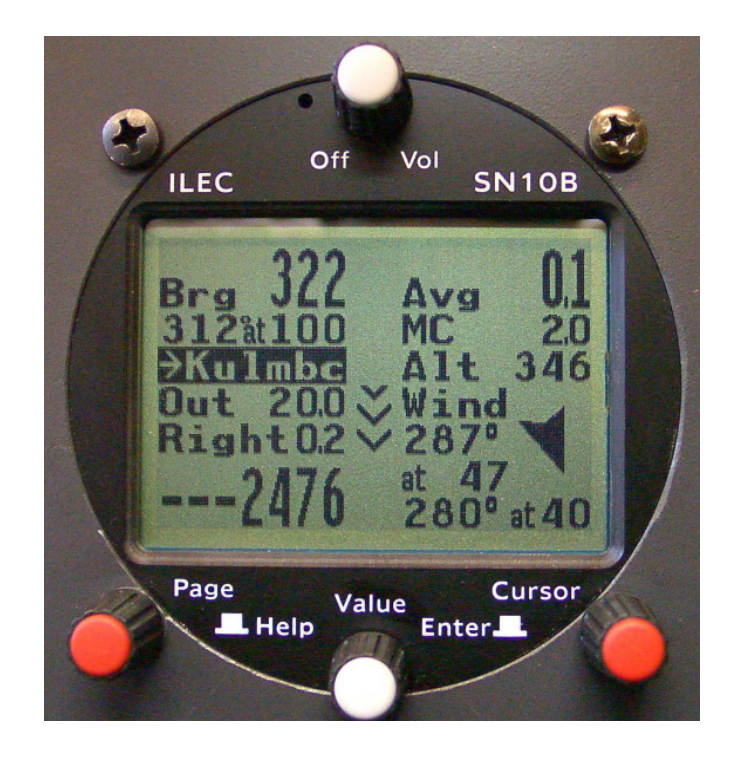

Industrie und Luftfahrtelektronik GmbH Bahnhofstraße 1 • D-95444 Bayreuth, Germany Telephone 0921 / 13733 • Fax 0921/82731  $info@$  ilec-gmbh.com www.ilec-gmbh.com

## **Vorwort**

Vielen Dank für das Vertrauen, das Sie uns durch den Kauf dieses Gerätes entgegen gebracht haben. Das SN10 ist einer der modernsten Segelflugrechner und wird ständig weiterentwickelt. Unser Ziel ist es, den Piloten mit allen gewünschten Informationen zu versorgen und die Zeit, die er für die Bedienung des Gerätes benötigt, zu minimieren. Dies erlaubt ihm, sich auf die wesentlichen Dinge des Fluges zu konzentrieren, die besten Aufwinde zu finden und den Luftraum zu beobachten.

Vor dem ersten Flug mit dem SN10 sollten Sie dieses Handbuch aufmerksam durchlesen. Wir empfehlen gleichzeitig das SN10 zu bedienen oder sich mit dem SN10 Demonstrationsprogramm zu beschäftigen. Dieses Handbuch hilft Ihnen bei der Einrichtung und beim Einbau Ihres neuen SN10 und es wird Ihnen auch im Flug helfen, die best-möglichen Informationen von Ihrem SN10 zu erhalten.

Falls Sie es noch nicht getan haben, empfehlen wir Ihnen, sich mit dem SN10 Demonstrationsprogramm einzuarbeiten. Dieses Programm läuft auf jedem Rechner unter Microsoft Windows und ist auf der ILEC oder der Internetseite Ihres Händlers herunterzuladen.

Die Meinung unserer Kunden ist uns wichtig! Für Hinweise und Ratschläge sind wir dankbar und werden Sie soweit als möglich in zukünftigen Software-Versionen berücksichtigen. Bitte teilen Sie uns Ihre Vorschläge und Anmerkungen mit unter info@ilec-gmbh.com oder Nadler & Associates <drn@Nadler.com>

Viele schöne Flüge wünschen Ihnen Nadler & Associates und ILEC GmbH

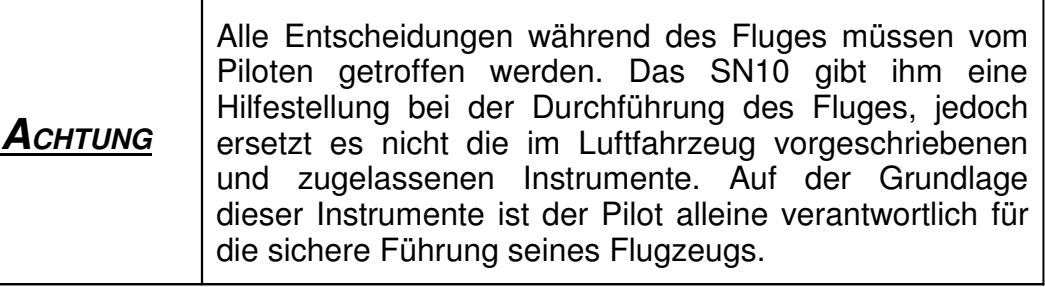

## **Copyright**

Dieses Handbuch und die SN10 Software sind Eigentum der ILEC GmbH und Nadler & Associates. Sie haben das Recht erworben diese Software in Zusammenhang mit dem SN10 zu benutzen, aber Sie gehört Ihnen nicht. Jede Vervielfältigung, Disassemblierung, Weiterentwicklung oder Rückentwicklung des Handbuchs oder der Software ist strengstens verboten.

DOS, MS-DOS, Windows, Windows 95, Windows 98, Windows NT, Windows XP, and Windows 2000 are trademarks of Microsoft Corporation. Connectix Virtual PC is a trademark of Connectix Corporation. Apple, Mac, Macintosh, and Powerbook are trademarks of Apple Computer, Inc.

## **10 Option USB Adapter**

Mit dem optionalen ILEC SN10 USB Adapter brauchen Sie keinen PC mehr zum Flugzeug zu bringen. Mit einem USB Speicherstift können Sie:

- Flugwegaufzeichnungen auf den Speicherstift laden,
- eine neue Datenbank vom Speicherstift zum SN10 übertragen, und
- eine neue Software in das SN10 laden.

Sobald der Speicherstift in den USB Adapter gesteckt wird, antwortet das SN10 mit einer 'USB Stick Ready' Meldung und die 'USB Link' Seite wird dargestellt. Diese Seite bleibt die einzig aktive Seite, bis der Speicherstift entfernt wird.

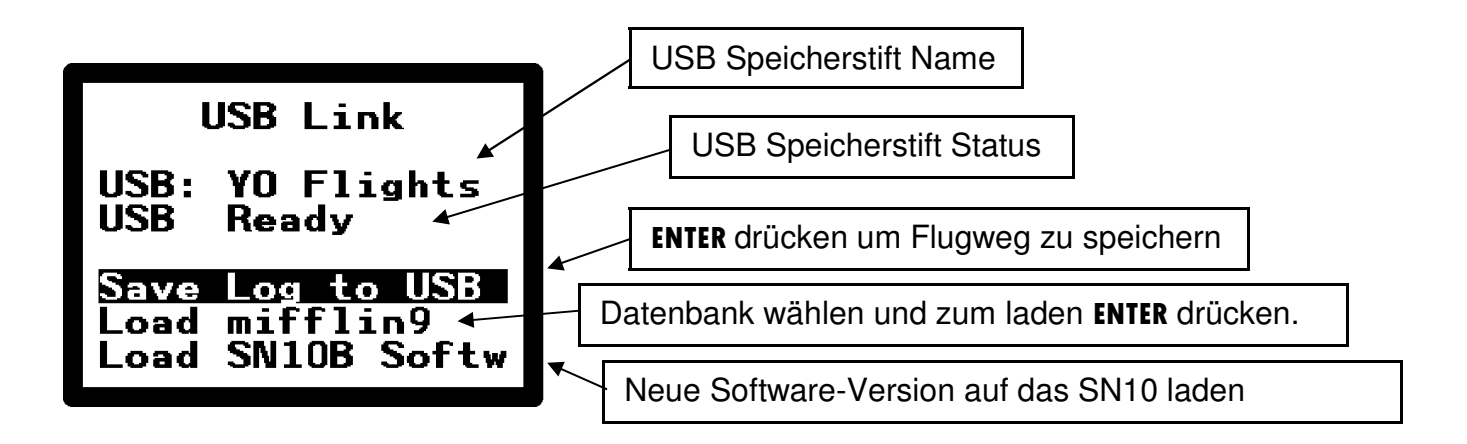

### **10.1 Flugaufzeichnung auf USB Stift speichern.**

Nach den täglichen Flügen stecken Sie den USB Speicherstift in den USB Adapter. Nachdem das SN10 die 'USB Link' Seite anzeigt, stellen Sie den Cursor auf das Feld **Save Log to USB** und drücken **ENTER** um die Flugdaten zu speichern.

Das Berechnen des Sicherheitsschlüssels und das Abspeichern der Flugdaten dauert etwa eine Minute pro Flugstunde. Das bedeutet, man muss das SN10 zum Abspeichern für ungefähr 5 Minuten eingeschaltet lassen – stecken Sie die Batterie nicht aus, bis der gesamte Flug gespeichert ist!

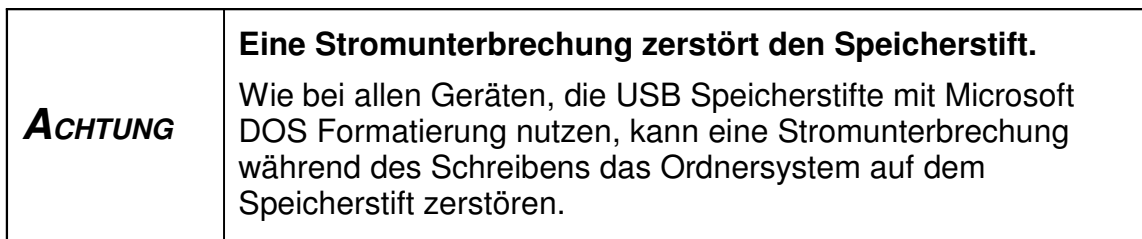

### **10.2 Laden einer neuen NDB Datenbank vom Speicherstift.**

Kopieren Sie den NDB Ordner ( ILEC SN10 formatierte Datenbank ) vom PC in das Hauptverzeichnis (oberste Ebene des Ordners) eines Speicherstifts. Nachdem das SN10 die 'USB Link' Seite anzeigt, stellen Sie den Cursor auf das Feld **Load …**, wählen mit dem **VALUE** Knopf das zu ladende NDB File und drücken zum Laden auf **ENTER .**

Bitte merke:

• Bevor Sie den Speicherstift einstecken, wählen Sie auf der Seite Site Selection die Datenbank, die Sie löschen und neu laden wollen. Andernfalls müssen Sie zuerst den Speicherstift entfernen, um zur Seite Site Selection wechseln zu können.

• Wegen der FAT32 Lizenzvereinbarung von Microsoft Corporation, sind die Namen der NDB Ordner auf dem Speicherstift auf 8 Zeichen plus der NDB Erweiterung begrenzt, zum Beispiel **Bayreuth.NDB**. Falls Sie einen längeren Namen benutzen, wird das SN10 eine kryptische Abkürzung an Stelle des ganzen Namens anzeigen (aber dennoch richtig arbeiten).

- Nur Ordner die mit ".NDB" enden, werden angezeigt. Ordner die mit ".NDB.TXT" enden, werden weder angezeigt, noch können diese geladen werden – stellen Sie sicher, dass die Erweiterung korrekt ist. Manchmal fügt der Microsoft Internet Explorer beim herunterladen eine unerwünschte Erweiterung ".TXT" hinzu. In diesem Fall müssen Sie den Ordner umbenennen.
- Im Fall einer ungültigen NDB Datenbank, erhalten Sie beim Versuch diese zu laden eine kryptische Fehlermeldung. NDB Datenbanken, die Sie vom "World-Wide Turnpoint Exchange" herunterladen oder die Sie mit "StrePla" erstellen, sind normalerweise in Ordnung. Falls Sie jedoch ihre eigene Datenbank erstellen, sollten Sie diese mit den Hilfsmitteln DBC oder DBC32 auf ihrem PC überprüfen, bevor Sie versuchen, diese ins SN10 zu laden.

#### **10.3 Laden neuer ILEC SN10 Software vom Speicherstift.**

Installieren Sie die neueste SN10 Software auf ihrem PC. Damit bringen Sie das Hex File mit dem SN10 Anwenderprogramm in den PC Ordner C:\SN10. Im Fall des SN10B heißt dieses File SN10B.HEX, beim Original SN10 ist es das File SN10.HEX. Nachdem Sie die SN10 Software auf ihrem PC installiert haben, kopieren Sie dieses HEX File in das Hauptverzeichnis (oberste Ebene des Ordners) des Speicherstifts.

Sobald Sie den Speicherstift mit dem HEX File in den SN10 USB Adapter einstecken, wird das SN10 das Feld **Load SN10B Softw** wie oben dargestellt anzeigen. Den Cursor auf dieses Feld stellen, **ENTER** drücken und ungefähr 5 Minuten warten. Während die neue Software geladen wird, werden keine Sn10 Aktivitäten am Bildschirm angezeigt – bleiben Sie geduldig!

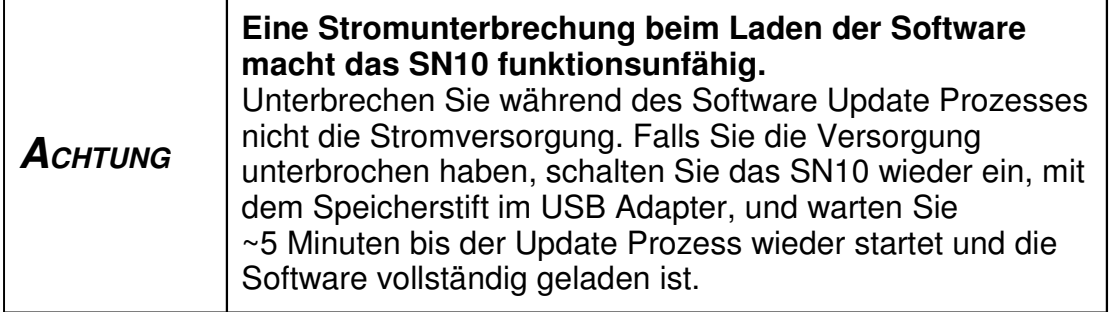

### **10.4 Installation**

Der USB Adapter wird mit dem Ende des ILEC SN10 Panel Kabels verbunden. Dieses Kapitel erklärt, wie der Ausschnitt des Instrumentenbretts zu verändern ist, den Kabelanschluss und das laden der neuen Software. Hier sehen Sie, wie der verkabelte USB Adapter aussieht, wenn er zum Einbau hinter dem Instrumentenbrett fertig ist.

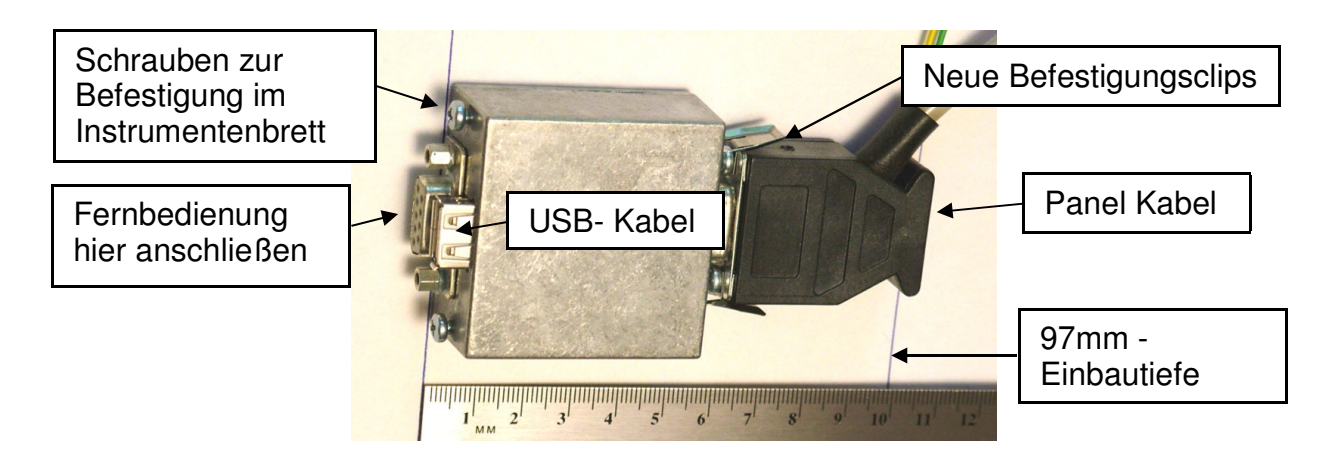

#### **10.4.1 Ausschnitt im Instrumentenbrett für USB Adapter**

Bevor Sie mit dem ausschneiden beginnen, stellen Sie sicher, dass hinter dem Instrumentenbrett ausreichend Platz vorhanden ist für den USB Adapter und die erforderliche Verkabelung.

Der jetzige Ausschnitt im Instrumentenbrett muss vergrößert werden um für die USB Buchse zusätzlich zur DB9 Buchse Platz zu schaffen. Diese DB9 Buchse kann weiterhin benutzt werden, um eine Fernbedienung oder eine PC anzuschließen. Hier ist die Einbauzeichnung. Das äußere Rechteck zeigt den Platzbedarf auf der rückwärtigen Instrumentenbrettseite, der Ausschnitt ist die dicke innere Linie und die dicken Punkte sind die Abbildung für die Befestigungsschrauben:

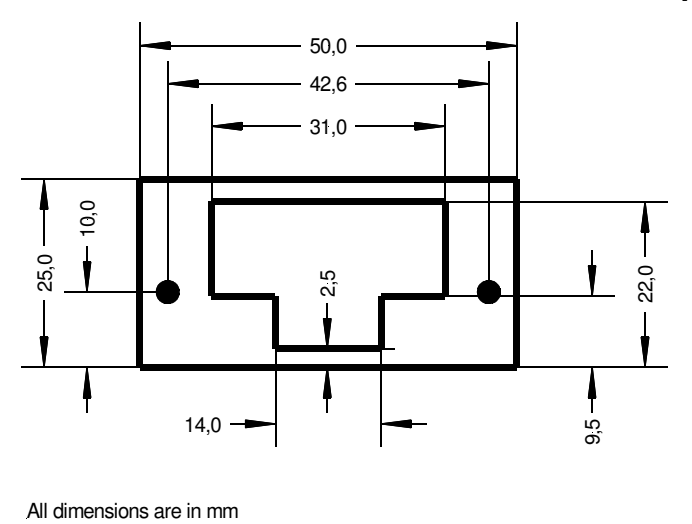

Die gesamte Einbautiefe für den Adapter und das Steckergehäuse sind 97 mm.

#### **10.4.2 Verbindung des USB Adapters mit dem Panel Kabel**

Zuerst entfernen Sie die Teile wie im Bild links unten dargestellt vom Panel Kabel. Dann befestigen Sie die beiden Clips seitlich am Panel Kabel wie im Bild rechts unten gezeigt. Danach verbinden Sie das Panel Kabel mit dem USB Adapter. Die Clips müssen einrasten.

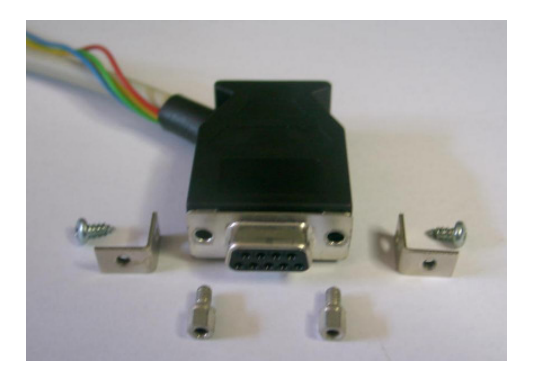

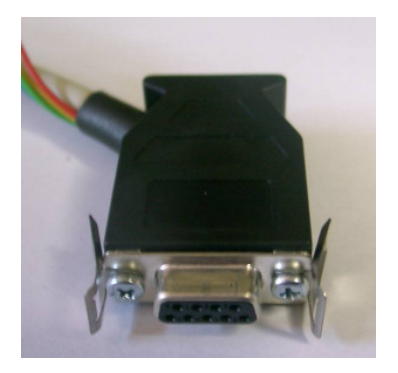

#### **10.4.3 Erste Installation der ILEC SN10 Software mit USB Hilfe**

Um den USB Adapter nutzen zu können, muss im SN10 die Software Version 2.34 oder höher geladen sein. Nach der Installation des USB Adapters kann ein Software Update wie folgt ohne PC durchgeführt werden, falls das SN10 noch eine frühere Software Version geladen hat:

- Speichern Sie das passende HEX File (SN10B.HEX oder SN10.HEX) auf einem Speicherstift.
- Nach dem Einbau des USB Adapters stecken Sie bei abgeschalteter Stromversorgung den Speicherstift in den Adapter.
- Das SN10 einschalten.
- Falls Sie gerade Version 2.32 laufen haben, sollte die Software automatisch mit dem Laden der neuen Version beginnen. Das SN10 meldet nichts über diesen Vorgang, jedoch haben die Bedienknöpfe keine Funktion mehr. Warten Sie ~5 Minuten bis das Laden der Software beendet ist. Dabei das Sn10 **nicht ausschalten.**
- Bei Programmversionen 2.31 oder älter, umschalten in den Setup Modus und Auswahl der Seite SN10 Resets. Stellen Sie den Cursor auf **Load** und drücken Sie **ENTER**. Warten Sie ~5 Minuten bis das Laden der Software beendet ist. Dabei das SN10 **nicht ausschalten.**

#### **10.5 Neue Software in den USB Adapter übertragen.**

Um Verbesserungen anzubieten oder um Probleme zu beseitigen, kann ILEC neue Software Versionen für das Programm innerhalb des USB Adapters herausgeben. Hier ist die Anleitung für das Update:

- Kopieren Sie das von ILEC zur Verfügung gestellte File mit dem Namen ILECUSBA.HEX von ihrem PC auf einen Speicherstift.
- Schalten Sie das SN10 aus.
- Stecken Sie den Speicherstift in den USB Adapter.
- Schalten Sie das SN10 ein.
- Anfangs sollte das SN10 nicht anzeigen, dass der Speicherstift fertig ist.
- Nach ungefähr 15 Sekunden sollten Sie die Meldung "USB Stick Ready" sehen. Dies zeigt an, dass das Update komplett erfolgreich war.
- Entfernen Sie den Speicherstift und löschen Sie dort das File ILECUSBA.HEX.